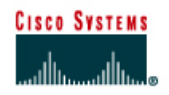

# **CISCO NETWORKING ACADEMY PROGRAM**

# **Lab 3.2.5 Configuring Message-of-the-Day (MOTD)**

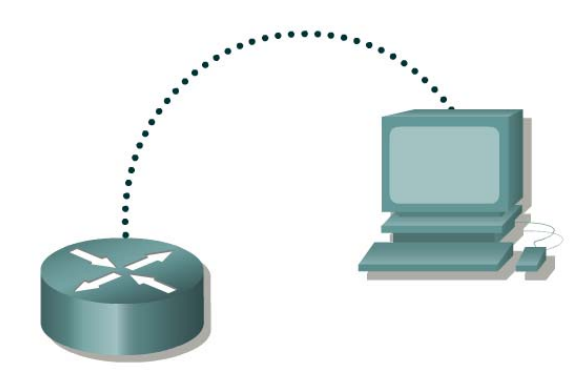

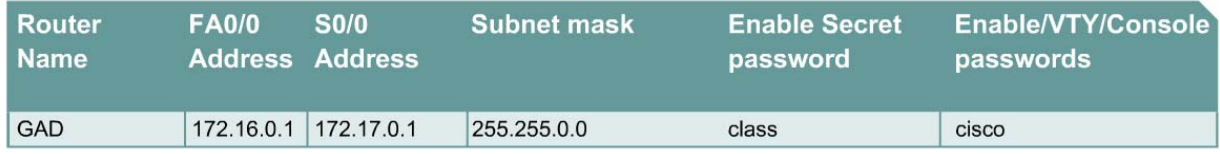

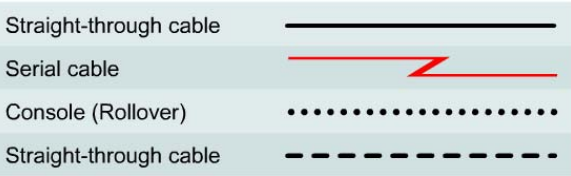

# **Objective**

- Demonstrate the commands to enter a message-of-the-day (MOTD) on the router. This procedure allows all users to view the message upon entering the router.
- Set up a network similar to the one in the previous diagram.

## **Background/Preparation**

In this lab a message-of-the-day banner will be configured.

Any router that meets the interface requirements may be used. Possible routers include 800, 1600, 1700, 2500, 2600 routers, or a combination. Refer to the chart at the end of the lab to correctly identify the interface identifiers to be used based on the equipment in the lab. The configuration output used in this lab is produced from 1721 series routers. Any other router used may produce slightly different output. The following steps are intended to be executed on each router unless specifically instructed otherwise.

Start a HyperTerminal session as performed in the Establishing a HyperTerminal session lab.

**Note:** Go to the erase and reload instructions at the end of this lab. Perform those steps on all routers in this lab assignment before continuing.

# **Step 1 Configure basic router information**

- a. On the router, enter the global configuration mode. Configure the hostname as shown in the chart. Then configure the console, virtual terminal and enable passwords. If there are any difficulties, refer to the Configuring Router Passwords lab.
- b. Enter the **show running-config** command to verify the configuration that was just entered.
- c. Save the configuration information from the privileged EXEC mode.

GAD#**copy running-config startup-config**

#### **Step 2 Enter Global Configuration mode**

a. Enter **configure terminal** at the router prompt. Notice the change in the router prompt.

#### **Step 3 Display help for the banner motd command**

- a. Enter **banner motd ?** at the router prompt.
- b. What is the character called that is used to indicate the beginning and end of the banner?

#### **Step 4 Choose the text for the MOTD**

a. The login banner should be a warning not to attempt login unless authorized. In the following space, enter an appropriate warning banner. The message can contain any printable character, other than the delimiting character, as well as spaces and carriage returns.

 $\mathcal{L}_\mathcal{L} = \{ \mathcal{L}_\mathcal{L} = \{ \mathcal{L}_\mathcal{L} = \{ \mathcal{L}_\mathcal{L} = \{ \mathcal{L}_\mathcal{L} = \{ \mathcal{L}_\mathcal{L} = \{ \mathcal{L}_\mathcal{L} = \{ \mathcal{L}_\mathcal{L} = \{ \mathcal{L}_\mathcal{L} = \{ \mathcal{L}_\mathcal{L} = \{ \mathcal{L}_\mathcal{L} = \{ \mathcal{L}_\mathcal{L} = \{ \mathcal{L}_\mathcal{L} = \{ \mathcal{L}_\mathcal{L} = \{ \mathcal{L}_\mathcal{$ 

### **Step 5 Enter the desired banner message**

a. From the global configuration mode enter **banner motd #** *message* **#**. The "#" signs are used as delimiters and the "message" is the banner message chosen in the previous step.

#### **Step 6 Test the MOTD display**

a. Exit the console session. Reenter the router to display the message-of-the-day. This is done by pressing the **Enter** key. This will display the message entered into the configuration.

 $\mathcal{L}_\mathcal{L} = \{ \mathcal{L}_\mathcal{L} = \{ \mathcal{L}_\mathcal{L} = \{ \mathcal{L}_\mathcal{L} = \{ \mathcal{L}_\mathcal{L} = \{ \mathcal{L}_\mathcal{L} = \{ \mathcal{L}_\mathcal{L} = \{ \mathcal{L}_\mathcal{L} = \{ \mathcal{L}_\mathcal{L} = \{ \mathcal{L}_\mathcal{L} = \{ \mathcal{L}_\mathcal{L} = \{ \mathcal{L}_\mathcal{L} = \{ \mathcal{L}_\mathcal{L} = \{ \mathcal{L}_\mathcal{L} = \{ \mathcal{L}_\mathcal{$ 

#### **Step 7 Verify the MOTD by looking at the router configuration**

- a. Enter the **show running-config** command.
- b. How does the banner MOTD show in the configuration listing?
- c. Save the configuration information from the privileged EXEC mode.

Upon completion of the previous steps, logoff by typing **exit**. Turn the router off.

## **Erasing and reloading the router**

Enter into the privileged EXEC mode by typing **enable**.

If prompted for a password, enter **class**. If "class" does not work, ask the instructor for assistance.

Router>**enable** 

At the privileged EXEC mode, enter the command **erase startup-config**.

Router#**erase startup-config** 

The responding line prompt will be:

Erasing the nvram filesystem will remove all files! Continue? [confirm]

Press **Enter** to confirm.

The response should be:

Erase of nvram: complete

Now at the privileged EXEC mode, enter the command **reload**.

Router#**reload**

The responding line prompt will be:

System configuration has been modified. Save? [yes/no]:

Type **n** and then press **Enter**.

The responding line prompt will be:

Proceed with reload? [confirm]

Press **Enter** to confirm.

In the first line of the response will be:

Reload requested by console.

After the router has reloaded the line prompt will be:

Would you like to enter the initial configuration dialog? [yes/no]:

#### Type **n** and then press **Enter**.

The responding line prompt will be:

Press RETURN to get started!

### Press **Enter**.

The router is ready for the assigned lab to be performed.

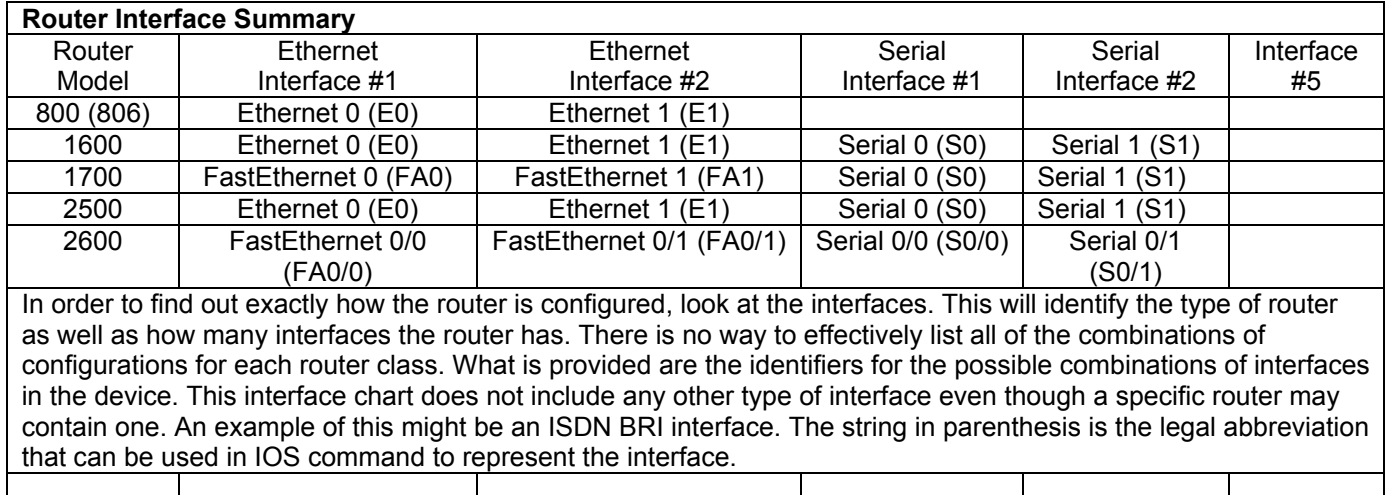